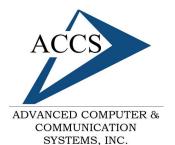

47 North Jackson Street Frankfort, IN 46041 Phone: (765) 659-4671 Fax: (765) 654-7106 Support: internet@accs.net Web site: www.accs.net

# Internet Setup Manual for <u>Windows XP</u>

#### Step 1a

From the Windows desktop, <u>left-click</u> on the 'Start' button in the bottom left corner. Next, <u>left-click</u> on 'Control Panel'. If your start-menu does not resemble the picture below, see Step 1b. Once the <u>'Control Panel'</u> is open, <u>doubleclick</u> on <u>'Network Connections'</u>.

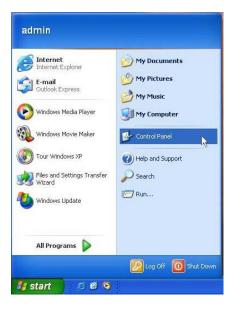

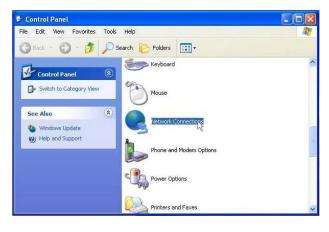

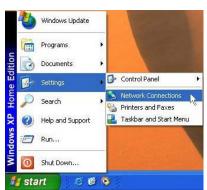

## Step 1b

If your start-menu has been set to 'Classic Mode' it will appear similar to the picture to the left. If this is the case, <u>'left-click'</u> on <u>Settings</u>. Next, left-click on <u>'Network Connections'</u>.

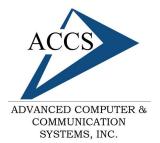

47 North Jackson Street Frankfort, IN 46041 Phone: (765) 659-4671 Fax: (765) 654-7106 Support: internet@accs.net Web site: www.accs.net

# Internet Setup Manual for <u>Windows XP</u>

| Network Connections                                                                                            |                                               | Step 2                                               |
|----------------------------------------------------------------------------------------------------|-----------------------------------------------|------------------------------------------------------|
| File Edit View Favorites                                                                                       | Tools Advanced Help<br>🔎 Search 📂 Folders 🛄 🕶 | <b>Double-Click</b> on 'Create<br>a new connection'. |
| Network Tasks                                                                                                  | 8                                             |                                                      |
|                                                                                                    | *                                             |                                                      |
| The second second second second second second second second second second second second second second second s | ۲                                             |                                                      |
| Control Panel<br>My Network Places<br>My Documents<br>My Computer                                              |                                               |                                                      |
| Details<br>Network Connections                                                                                 | ۲                                             |                                                      |

### Step 3

The 'New Connection Wizard' should now be on your screen, simply **click** '**Next**' to continue.

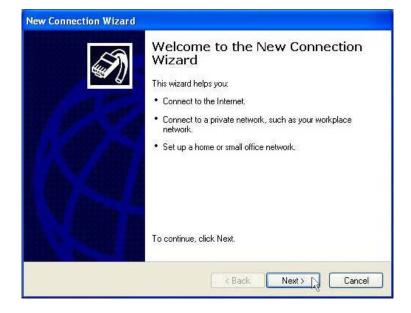

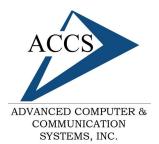

47 North Jackson Street Frankfort, IN 46041 Phone: (765) 659-4671 Fax: (765) 654-7106 Support: internet@accs.net Web site: www.accs.net

# Internet Setup Manual for <u>Windows XP</u>

| N | etwork Connection Type<br>What do you want to do?                                                                                                    |
|---|----------------------------------------------------------------------------------------------------|
|   |                                                                                                    |
|   | Onnect to the Internet                                                                                                    |
|   | Connect to the Internet so you can browse the Web and read email.                                                                                         |
|   | O Connect to the network at my workplace                                                                                                    |
|   | Connect to a business network (using dial-up or VPN) so you can work from home,<br>a field office, or another location.                                   |
|   | ○ Set up a home or small office network                                                                                                    |
|   | Connect to an existing home or small office network or set up a new one.                                                                                  |
|   | O Set up an advanced connection                                                                                                    |
|   | Connect directly to another computer using your serial, parallel, or infrared port, or<br>set up this computer so that other computers can connect to it. |
|   |                                                                                                    |
|   | < Back Next > Cancel                                                                                                    |

### <u>Step 5</u>

Choose 'Set up my connection manually' by **clicking** in the circle next to it. Then, **click** on the '**Next**' button.

### Step 4

Choose 'Connect to the Internet' by **clicking** inside of the circle next to it. Then **click** on the '**Next**' button.

| New Connection Wizard                                                                                                    |                   |  |
|----------------------------------------------------------------------------------------------------|-------------------|--|
| Getting Ready<br>The wizard is preparing to set up your Internet connection.                                                    | I)                |  |
| How do you want to connect to the Internet?                                                                                     |                   |  |
| O Choose from a list of Internet service providers (I                                                                           | SPs)              |  |
| Set up my connection manually                                                                                                   |                   |  |
| For a dial-up connection, you will need your account name<br>phone number for your ISP. For a broadband account, you<br>number. |                   |  |
| ○ Use the CD I got from an ISP                                                                                                  |                   |  |
|                                                                                                    |                   |  |
|                                                                                                    |                   |  |
|                                                                                                    |                   |  |
| K Back                                                                                                    | lext > 🔀 🛛 Cancel |  |

| Connection Name<br>What is the name of the | e service that provides your Internet connection?    |
|--------------------------------------------|------------------------------------------------------|
| Type the name of your IS                   | P in the following box.                              |
| ISP Name                                   |                                                      |
| ACCS.net                                   |                                                      |
| I he name you type here                    | will be the name of the connection you are creating. |
| The name you type here                     | will be the name of the connection you are creating. |

## <u>Step 6</u>

Type 'ACCS.net' into the 'ISP Name' blank. Then **click** on the '**Next**' button to continue.

#### Step 7

Type in the ACCS access number that is nearest to you. This number will be listed on the printed sheet you received during signup. The access numbers are also listed on our website. www.accs.net

Once you have entered the access number, **click** on the '**Next**' button to continue.

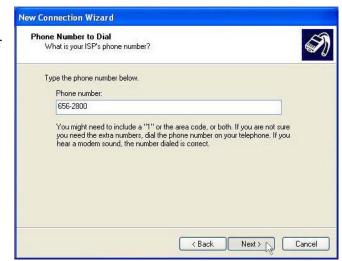

| w Connection Wizar                            | d                                                                                                    | Step 8                                                                         |
|-----------------------------------------------|----------------------------------------------------------------------------------------------------|--------------------------------------------------------------------------------|
| Internet Account Info<br>You will need an acc | rmation<br>ount name and password to sign in to your Internet account.                                                                         | Now enter the same ACCS user-<br>name and password that is listed on your      |
|                                               | name and password, then write down this information and store it in a<br>re forgotten an existing account name or password, contact your ISP.) | signup documentation. * Remember to<br>enter both the username and password ir |
| User name:                                    | fredt                                                                                                    | all lower case (small letters); it does                                        |
| Password:                                     | ••••••                                                                                                    | make a difference.                                                             |
| Confirm password:                             | •••••                                                                                                    | Then, check all three checkboxes                                               |
| Use this account this computer                | name and password when anyone connects to the Internet from                                                                                    | below. Once this is complete, <b>click</b> on                                  |
|                                               | ault Internet connection                                                                                                    | the 'Next' button.                                                             |
| Turn on Internet I                            | Connection Firewall for this connection                                                                                                    |                                                                                |

#### <u>Step 9</u>

**Click** on the '**Finish**' button to complete the internet setup and save the new settings.

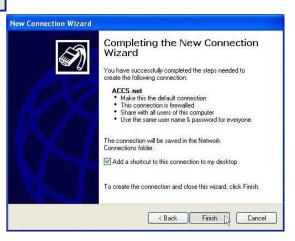

#### Free Internet Technical Support

Phone: (765) 659-4671 Email: internet@accs.net Hours: 8a-5p Mon-Fri Remember if you have any trouble please give us a call. We have professionals on staff that have experience troubleshooting/fixing all sorts of networking and computer hardware problems. ACCS has been building/maintaining business networks and computers for over 20 years!